# **Running V2R1 on Series 2800**

If you have the H2033190 (03/31/99) NS Boot version, you must follow these instructions to update your version of NS Boot. When powering on your Series 2800, your monitor displays your current NS Boot version at the top of the screen. If instead, your monitor displays a 'Select Operating System' menu as described in "Selecting the operating system for the Network Station", you also need to follow these instructions to update your NS Boot version. If the 'Select Operating System' menu lists 'NS Boot for Network Station Manager', you do not need to update your NS Boot version.

You can update the H2033190 (03/31/99) NS Boot version by booting the Series 2800 (Type 8364) Network Station (hereafter referred to as the Series 2800 Network Station) from a DHCP server that has been properly configured for the IBM Network Station, or manually by configuring the NVRAM settings.

Both of these update methods may require you to select the operating system for the Network Station. Once you have selected the operating system for the Network Station, you can update the NS Boot version.

### **Selecting the operating system for the Network Station**

1. The Network Station may display the **Select Operating System** menu the first time you power on the Network Station:

Select Operating System 1. WSOD 2. Other 3. Auto

Select the **Other** option by pressing **2** immediately after the **Select Operating System** screen displays.

#### **Notes:**

- a. If you selected the **WSOD** option by mistake, perform the procedure in ″Appendix D Resetting the Series 2800 (Type 8364) to the NS Boot Utility″ on page 113, in the *Using IBM Network Station Manager V2R1* publication.
- b. If you selected the **Auto** option by mistake, restart the Network Station and continue with step 1.
- 2. If you do not see the **Select Operating System** screen, restart the Network Station and wait for the IBM logo to display:
	- v If the IBM logo displays in the upper **left** corner of the screen, press **Esc** during the startup sequence and continue with step [3 on page 2.](#page-1-0)
	- v If the IBM logo displays in the upper **right** corner of the screen, press **F1** during the startup sequence.

<span id="page-1-0"></span>A password prompt displays if you press **F1** before the Network Station completes the power-on sequence. If no password prompt displays, restart the Network Station and repeat this step.

Once the password prompt displays, continue with step 3 of the procedure in ″Appendix D Resetting the Series 2800 (Type 8364) to the NS Boot Utility″ on page 113, in the *Using IBM Network Station Manager V2R1* publication.

3. If you are using NVRAM settings to boot your Network Station, continue with the procedure, "Updating the H2033190 (03/31/99) NS Boot version from NVRAM settings".

If you are booting from a DHCP server, continue with the procedure, ["Updating the H2033190 \(03/31/99\) NS Boot version from a DHCP server"](#page-2-0) on [page 3](#page-2-0).

# **Updating the H2033190 (03/31/99) NS Boot version from NVRAM settings**

1. From the **Network Computer Setup Utility** screen, press **F3** to select the **Set Network Parameters** option:

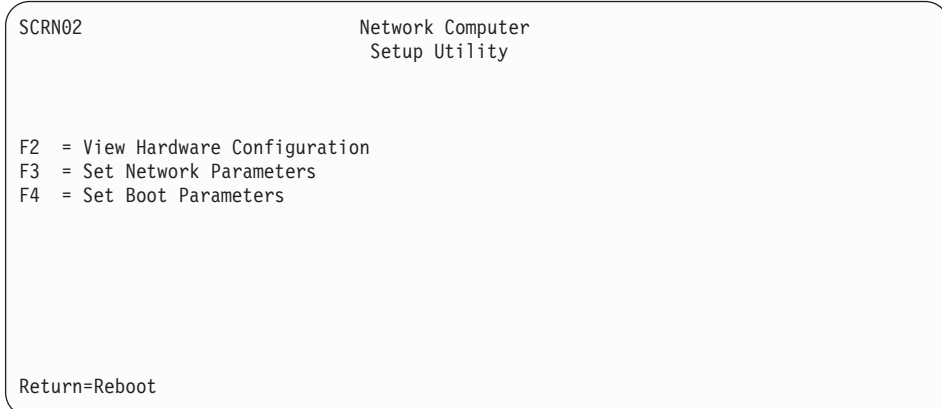

- 2. Highlight **NVRAM** and enter the following configuration values in the appropriate fields:
	- The IBM Network Station IP Address.
	- The Boot Host IP address.
	- The Gateway IP Address.
	- The Subnet mask.
- 3. Press **Enter** to save your configuration.
- 4. Press **F4** to select the **Set Boot Parameters** option.
- 5. Type bflash.2800 in the **Boot File** field.
- 6. Refer to the following table, and type the correct path for your server platform in the **Boot Directory** field:

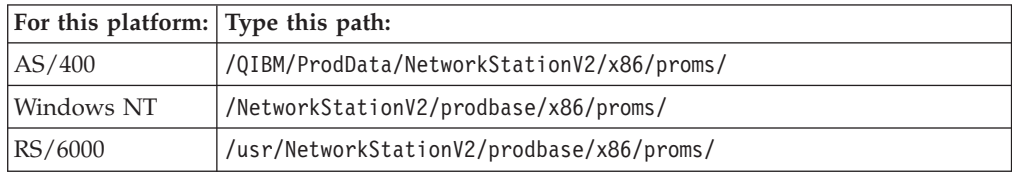

7. If you configured your server for the TFTP protocol, select **TFTP** as your primary **Boot file server protocol**.

<span id="page-2-0"></span>8. If you configured your server for the NFS protocol, select **NFS** as your primary **Boot file server protocol**.

If you are using the NFS protocol, do not add a forward slash ( / ) at the beginning of the option 67 path. For example, type usr/NetworkStationV2/prodbase/x86/proms/ for an RS/6000 server.

9. Press **Enter** to save your configuration.

The Network Station returns to the **Network Computer Setup Utility** menu.

10. Press **Enter**.

The Network Station restarts and prompts you to change the language setting. You have completed the update of the H2033190 (03/31/99) NS Boot version, using NVRAM settings.

## **Updating the H2033190 (03/31/99) NS Boot version from a DHCP server**

This procedure updates the H2033190 (03/31/99) NS Boot version on Series 2800 Network Stations from a DHCP server. You need to perform these steps in addition to the normal DHCP configurations that are required for the Series 2800 Network Station to boot from your DHCP server.

- **Note:** If you do not have Series 2800 Network Stations at the H2033190 (03/31/99) NS Boot version that boot from your DHCP server, you should not perform this procedure.
- 1. Add the following class to your DHCP configuration: IBM Network Station This class applies to, and can only be recognized by Series 2800 Network Stations with the H2033190 (03/31/99) NS Boot version.
- 2. Include options 66, 67, and 211 within the **IBM Network Station** class, with the following values:

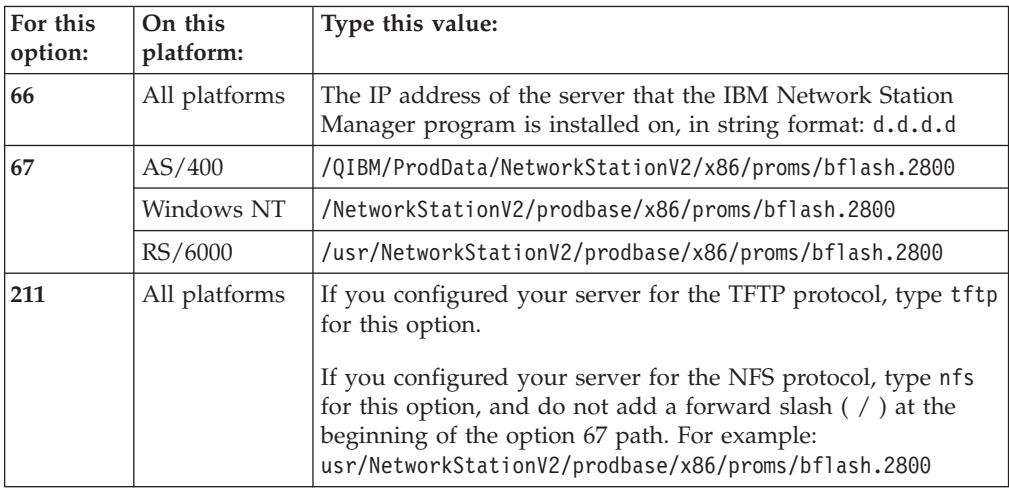

#### **Notes:**

- a. Ensure that other class settings do not override your class settings. For example, setting option 67 at the client level overrides an option 67 setting at the global level.
- b. You may need to add other DHCP options to your DHCP configuration. For example, you may need to add the gateway and subnet mask options, if they have not been added at the global or subnet level.
- 3. Once you have updated all of the Series 2800 Network Stations from the H2033190 (03/31/99) NS Boot version, you can remove the **IBM Network**

**Station** class and the included options from your DHCP server. Updated Network Stations do not recognize the **IBM Network Station** class.

You have completed the update of the H2033190 (03/31/99) NS Boot version, using a DHCP server.